# **CA Automation Suite for Clouds Base Configuration**

## **Approving Manager Guide Release 1.7.1**

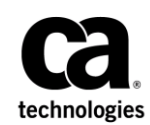

This Documentation, which includes embedded help systems and electronically distributed materials, (hereinafter referred to as the "Documentation") is for your informational purposes only and is subject to change or withdrawal by CA at any time. This Documentation is proprietary information of CA and may not be copied, transferred, reproduced, disclosed, modified or duplicated, in whole or in part, without the prior written consent of CA.

If you are a licensed user of the software product(s) addressed in the Documentation, you may print or otherwise make available a reasonable number of copies of the Documentation for internal use by you and your employees in connection with that software, provided that all CA copyright notices and legends are affixed to each reproduced copy.

The right to print or otherwise make available copies of the Documentation is limited to the period during which the applicable license for such software remains in full force and effect. Should the license terminate for any reason, it is your responsibility to certify in writing to CA that all copies and partial copies of the Documentation have been returned to CA or destroyed.

TO THE EXTENT PERMITTED BY APPLICABLE LAW, CA PROVIDES THIS DOCUMENTATION "AS IS" WITHOUT WARRANTY OF ANY KIND, INCLUDING WITHOUT LIMITATION, ANY IMPLIED WARRANTIES OF MERCHANTABILITY, FITNESS FOR A PARTICULAR PURPOSE, OR NONINFRINGEMENT. IN NO EVENT WILL CA BE LIABLE TO YOU OR ANY THIRD PARTY FOR ANY LOSS OR DAMAGE, DIRECT OR INDIRECT, FROM THE USE OF THIS DOCUMENTATION, INCLUDING WITHOUT LIMITATION, LOST PROFITS, LOST INVESTMENT, BUSINESS INTERRUPTION, GOODWILL, OR LOST DATA, EVEN IF CA IS EXPRESSLY ADVISED IN ADVANCE OF THE POSSIBILITY OF SUCH LOSS OR DAMAGE.

The use of any software product referenced in the Documentation is governed by the applicable license agreement and such license agreement is not modified in any way by the terms of this notice.

The manufacturer of this Documentation is CA.

Provided with "Restricted Rights." Use, duplication or disclosure by the United States Government is subject to the restrictions set forth in FAR Sections 12.212, 52.227-14, and 52.227-19(c)(1) - (2) and DFARS Section 252.227-7014(b)(3), as applicable, or their successors.

Copyright © 2014 CA. All rights reserved. All trademarks, trade names, service marks, and logos referenced herein belong to their respective companies.

## **CA Technologies Product References**

This documentation set references the following CA Technologies products and components:

- CA Service Catalog
- CA Process Automation
- CA Embedded Entitlements Manager (CA EEM)
- CA Server Automation
- CA Business Intelligence
- CA IT Client Manager

## **Contact CA Technologies**

### **Contact CA Support**

For your convenience, CA Technologies provides one site where you can access the information that you need for your Home Office, Small Business, and Enterprise CA Technologies products. At [http://ca.com/support,](http://www.ca.com/support) you can access the following resources:

- Online and telephone contact information for technical assistance and customer services
- Information about user communities and forums
- Product and documentation downloads
- CA Support policies and guidelines
- Other helpful resources appropriate for your product

#### **Providing Feedback About Product Documentation**

If you have comments or questions about CA Technologies product documentation, you can send a message to **techpubs@ca.com**.

To provide feedback about CA Technologies product documentation, complete our short customer survey which is available on the CA Support website at [http://ca.com/docs.](http://ca.com/docs)

## **Contents**

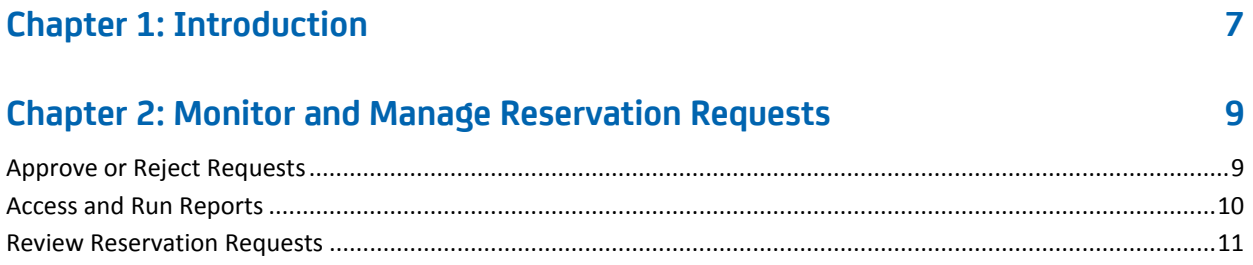

## <span id="page-6-0"></span>**Chapter 1: Introduction**

This guide describes Approving Manager responsibilities. The Approving Manager is required to:

- Monitor and manage the reservation requests
- Approve or reject requests
- Access and run reports
- Review reservation requests

## <span id="page-8-0"></span>**Chapter 2: Monitor and Manage Reservation Requests**

This chapter describes the Approving Managers tasks to manage reservation requests from Service Consumers. As an Approving Manager, you approve or reject requests for virtual resources from Service Consumers.

To understand how requests affect business requirements and priorities, you review reservation requests for yourself and other Approving Managers. You also can generate reports of the resource usage and availability, which are useful for verifying Service Level Agreements.

The Self-Service Portal allows you to monitor and manage reservation requests.

## <span id="page-8-1"></span>**Approve or Reject Requests**

As an Approving Manager, you are responsible for reviewing the requests that you receive from a Service Consumer. A request is automatically assigned to you based on the user that opened the reservation. Requests automatically appear in the portal as Requests Pending My Action. You can view all requests and can approve or reject the requests.

You can perform other tasks on reservations such as transfer or delegate requests. For more information, click Help and see the topics under Handle Requests Pending Action.

#### **Follow these steps:**

- 1. Log in to CA Service Catalog.
- 2. Click Requests.

The Available Services list appears.

3. Click Pending, in the Request Lookup section.

The requests that await review and approval or rejection appear.

4. Click Actions for a request, then click Approve/Reject.

The Approve Request page opens.

- 5. Click Show Details and review the reservation details.
- 6. Select Approved or Rejected from the Item Status drop-down list.

7. Click Save.

A confirmation dialog appears.

8. Click Yes.

The Request Details page opens showing the updated status of the request.

After you approve the application request, CA Automation Suite for Clouds fulfills the request. The Service Consumer who opened the reservation request receives an email notification.

### <span id="page-9-0"></span>**Access and Run Reports**

Reports can assist with request approvals by giving you a picture of resource usage and availability. You also can generate service accounting reports and query data within a range to generate reports for stakeholders or verify the compliance with Service Level Agreements.

You can run available reports from InfoView directly from CA Service Catalog.

#### **Follow these steps:**

- 1. Log in to CA Service Catalog.
- 2. Click Administration, Report Builder, InfoView.

The BusinessObjects InfoView page opens.

3. Click Document List and navigate to Public Folders, CA Reports, CA SLCM.

The CA SLCM folder contains two folders:

### **Admin Reports**

Provides reports of interest to Approving Managers and Service Providers.

#### **User Reports**

Provides reports of interest to service consumers, such as the User Requests report. This report provides details about requests that were opened, approved, or fulfilled within specific time periods.

**Note:** Your access to folders and reports depends on your access privileges.

4. Double-click a report.

The Prompt dialog opens.

- 5. Type specific parameters to generate the report.
- 6. Click Run Query.

The report generates and opens.

### <span id="page-10-0"></span>**Review Reservation Requests**

As an Approving Manager, understand how requests affect business requirements and business priorities. Understand the options available to process requests and what users are requesting. By reviewing the requests that service consumers generate, you can understand better the business requirements and business priorities.

Reviewing the reservation requests also helps you to create effective policies for automatically assigning tasks in the request lifecycle to users. Policies are commonly used to expedite requests and assign a specific approver to a specific service or service option. You can also assign approval or rejection duties to users other than the manager of the requester.

#### **Follow these steps:**

- 1. Log in to CA Service Catalog.
- 2. Click Requests.
- 3. In the Request Lookup pane, select one of the following options:
	- Open to review all outstanding requests for approving managers.
	- Completed to review recently processed requests.
	- Pending to review requests that you are responsible for processing or delegating.
- 4. Review requests with the on-screen navigation options.
- 5. (Optional) Click Home to return to the CA Service Catalog home page.

You can view requests pending action for all approving managers.